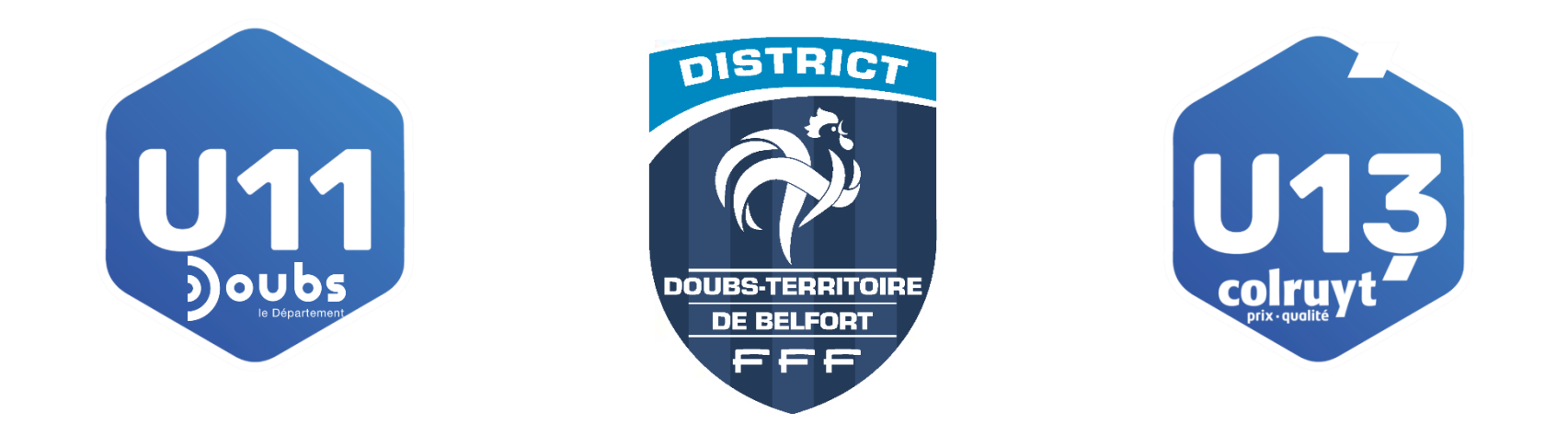

# **COMPETITIONS U11 et U13** *PROCEDURE ADMINISTRATIVE*

## **EDITIONS DES FEUILLES DE MATCHS**

- 1) Ouverture de FootClubs
- 2) Dans le menu à gauche
- 3) Epreuves fédérales
- 4) Editions et Extraction
- 5) Cliquer sur Rencontre
- 6) Sélectionner la Compétition
- 7) Cliquer sur le bouton Feuille de match 1 exemplaire PDF
- 8) Préciser éventuellement la date du match Si vous voulez toutes les feuilles de match pour cette compétition ne pas renseigner de date
- 9) Cliquer sur le bouton « VALIDER »
- 10) Cliquer sur Travaux Demandés
- 11) Cliquer sur rencontres
- 12) A l'ouverture de la feuille de match vous pouvez l'éditer, la sauvegarder sur votre disque ou l'envoyer par la messagerie
- 13) Cliquer sur le bouton Imprimante pour éditer la feuille

14) Dans la fenêtre de l'ouverture de l'imprimante préciser dans Mise à l'échelle « aucune » et cocher Rotation auto Ainsi votre Feuille de Match sera plus grande

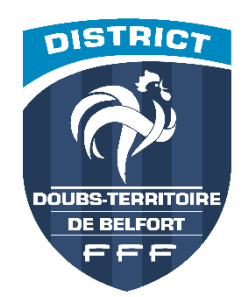

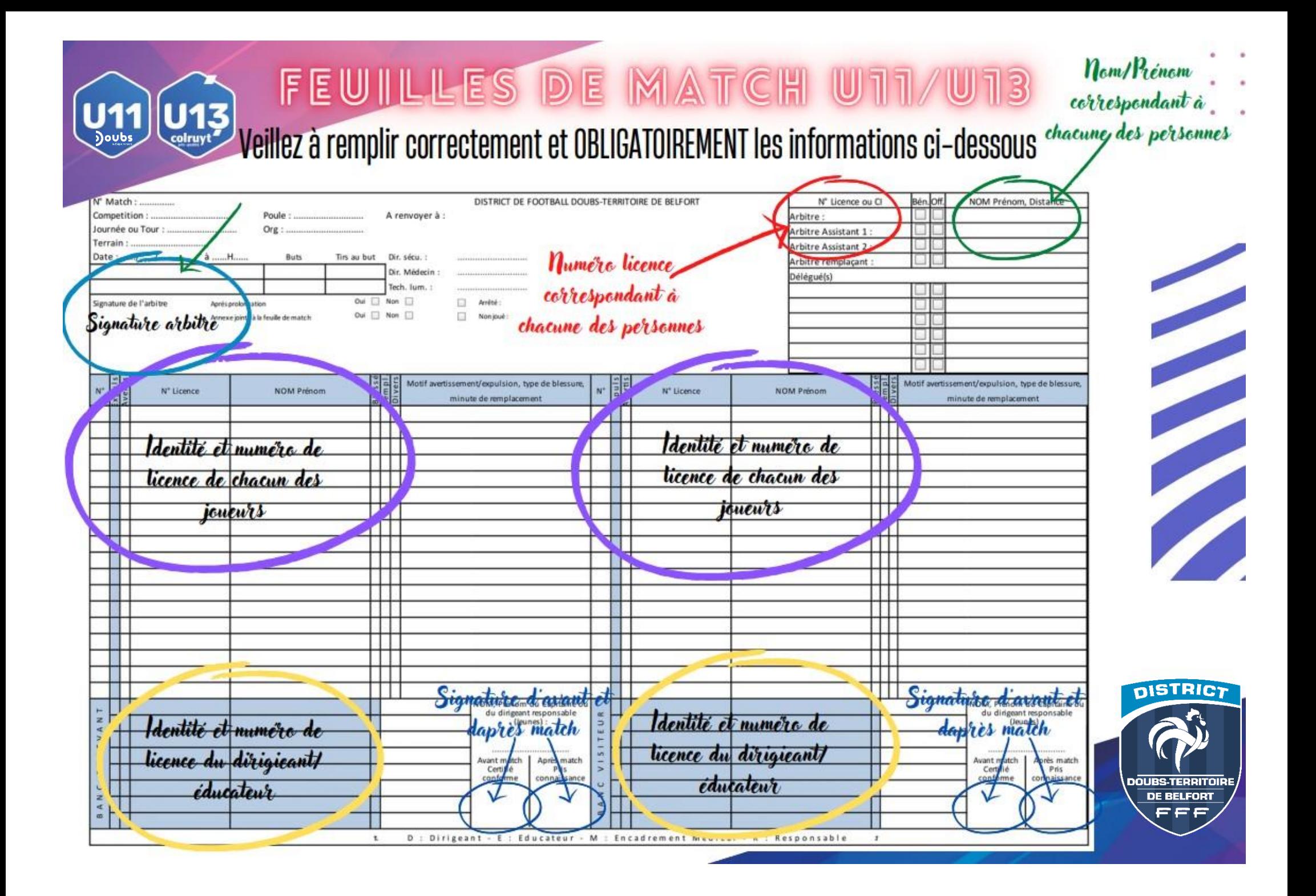

## **FEUILLE DE DEFI**

Pensez à imprimer la feuille de défi en même temps que la feuille de match.

**Le défi est à réaliser de manière obligatoire**.

La feuille de défi est à joindre obligatoirement lors de la transmission de la feuille de match par Footclubs. Il est demandé de la joindre en annexe. *(voir page 5)*

## **<u>EFEUILLE DE DEFI U13 [\(Jonglerie\)](https://doubs-territoire-de-belfort.fff.fr/wp-content/uploads/sites/47/bsk-pdf-manager/4b40c1900b38971843dbbde7014c405d.pdf)</u> LETTE DE DEFI U11 [\(Maîtrise\)](https://doubs-territoire-de-belfort.fff.fr/wp-content/uploads/sites/47/bsk-pdf-manager/73bbab381989d73a15a5f8cebaf2e80e.pdf)**

Merci de remplir **obligatoirement et entièrement les feuilles de défi**, en renseignant les champs suivants :

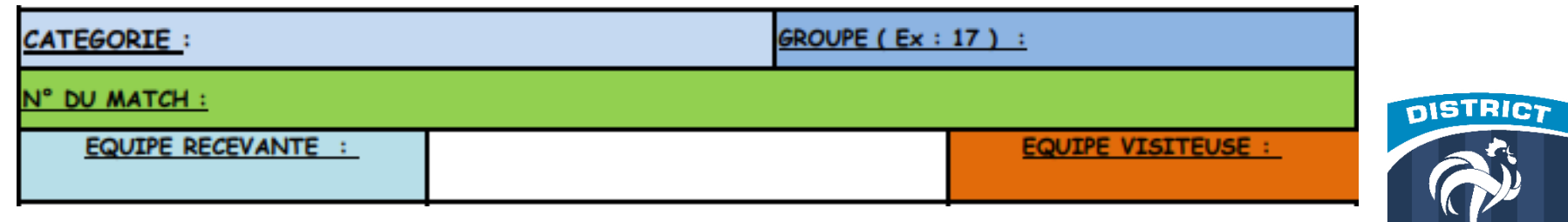

UBS TERRITO DE BELFORT

4

## **TRANSMISSION DE LA FEUILLE DE MATCH & DU DEFI au District**

Une fois la rencontre terminée, il faut transmettre la feuille de match et la feuille de défi au District via Footclubs.

- 1) Ouverture de FootClubs
- 2) Dans le menu à gauche
- 3) Epreuves régionales et départementales > Compétitions officielles

*Cette action engendre l'ouverture du nouveau module Compétitions*

4) Cliquer sur RENCONTRES pour rechercher la rencontre concernée

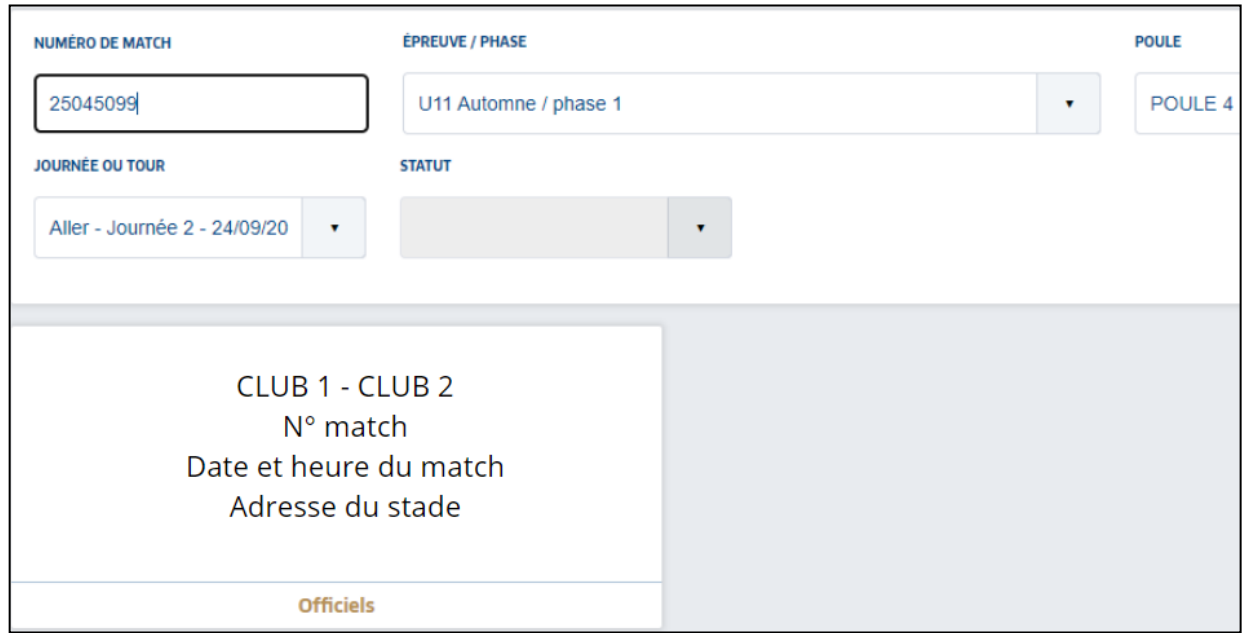

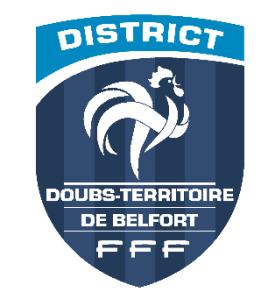

#### 5) Cliquer sur la rencontre concernée

#### 6) ACTION SUR LE MATCH > Cliquer sur SAISIR LE RESULTAT puis valider en bas de page

7) Un symbole **+** est maintenant disponible dans le sous menu DOCUMENT

Vous pouvez désormais joindre la feuille de match et la feuille de défi (en annexe)

Merci de privilégier les formats .JPEG ou .PNG (les fichiers .PDF sont lourds et peuvent engendrer des dysfonctionnements)

En cas de dysfonctionnement, merci de réaliser des captures d'écrans des problèmes rencontrés et nous les transmettre afin que le service informatique puisse intervenir pour les solutionner.

En cas d'ultime nécessité, merci de nous adresser les documents par mail à l'adresse [feuilledematch@dtb.fff.fr](mailto:feuilledematch@dtb.fff.fr)

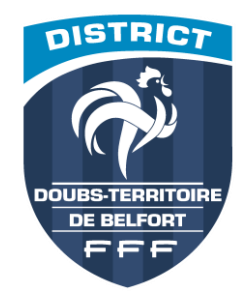